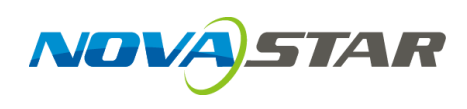

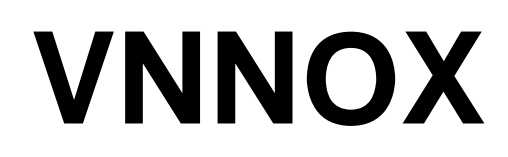

# **云发布服务**

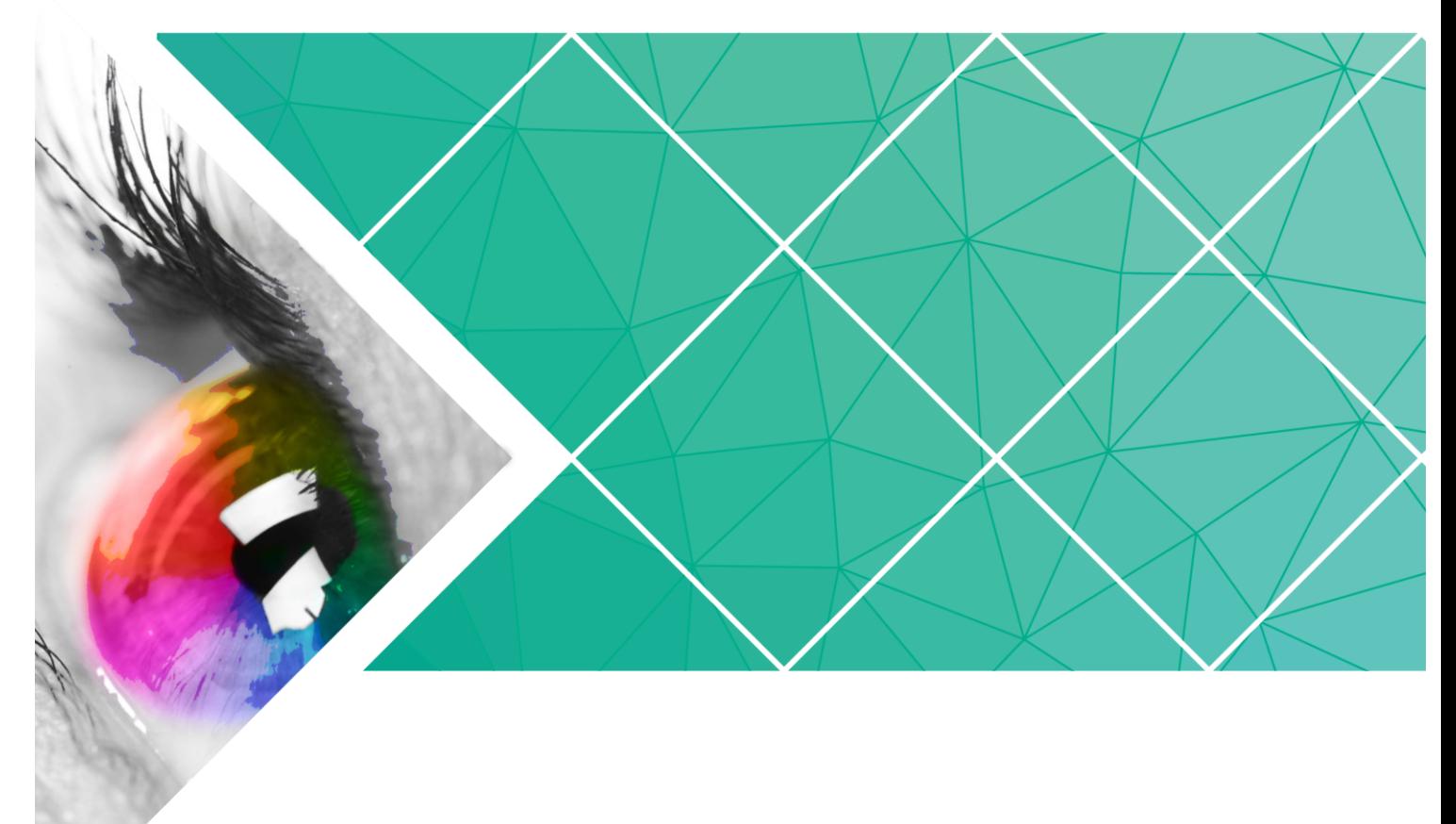

快速入门

产品版本: V5.13.0 文档编号: NS170000101

#### 版权所有 **©** 西安诺瓦电子科技有限公司 **2018**。保留一切权利。

非经本公司书面许可,任何单位和个人不得擅自摘抄、复制本文档内容的部分或全部,并不得以任何形式 传播。

#### 商标声明

AOVASTAR <sub>是诺瓦科技的注册商标。</sub>

#### 声明

欢迎您选用西安诺瓦电子科技有限公司(以下简称诺瓦科技)的产品,如果本文档为您了解和使用产品带 来帮助和便利,我们深感欣慰。我们在编写文档时力求精确可靠,随时可能对内容进行修改或变更,恕不 另行通知。如果您在使用中遇到任何问题,或者有好的建议,请按照文档提供的联系方式联系我们。对您 在使用中遇到的问题,我们会尽力给予支持,对您提出的建议,我们衷心感谢并会尽快评估采纳。

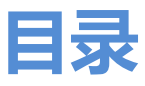

<span id="page-2-0"></span>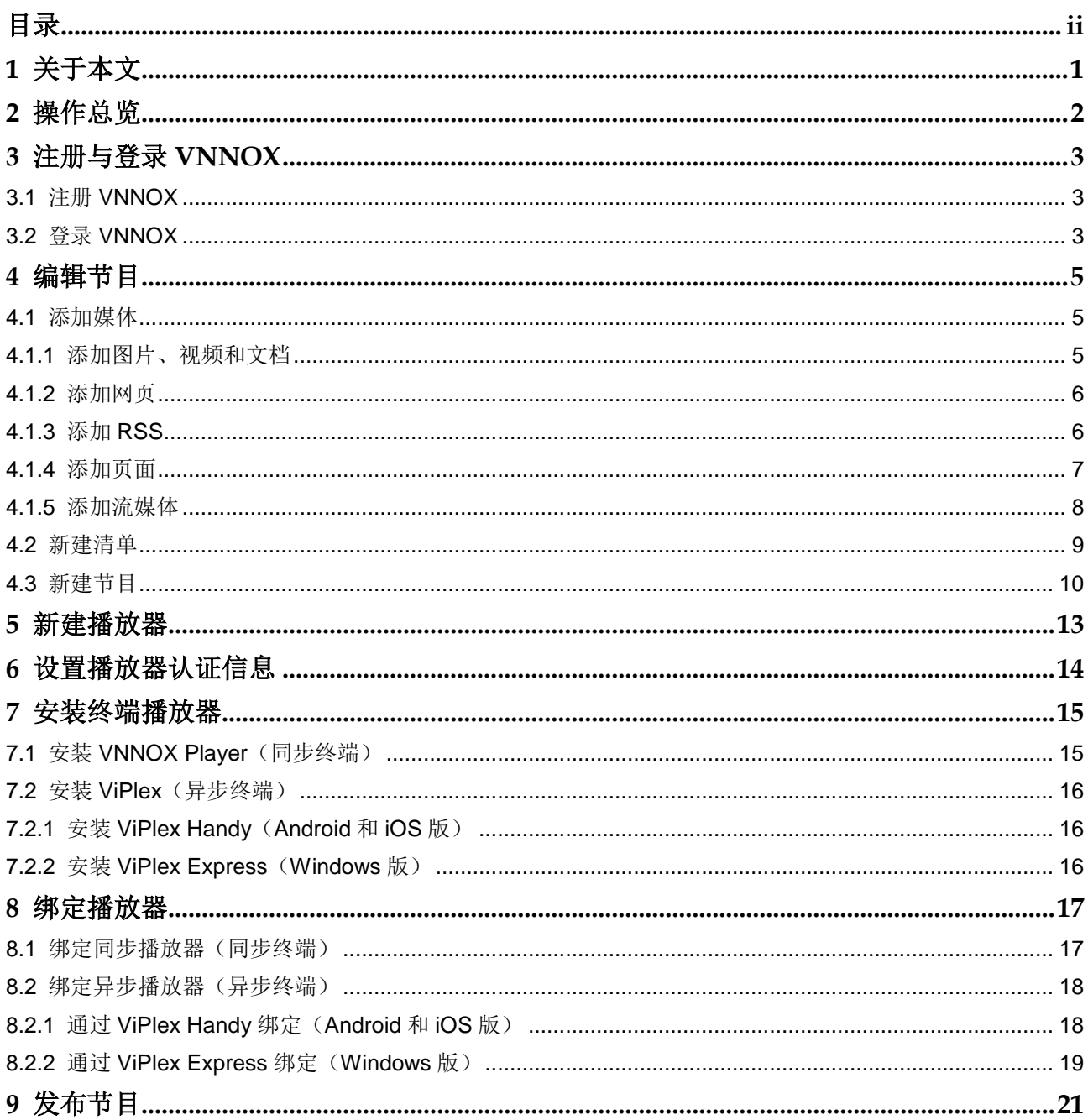

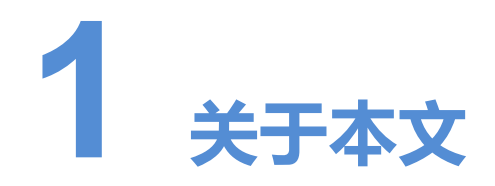

<span id="page-3-0"></span>VNNOX 为用户提供统一的节目编辑和发布平台。同步终端和异步终端绑定播放器后, VNNOX 便可以远程发布节目。

本文指导用户快速掌握通过 VNNOX 编辑和发布节目的方法。 指导用户快速掌握通过 VNNOX 编辑和发布节目的方法。<br><br><br><br><br><br>

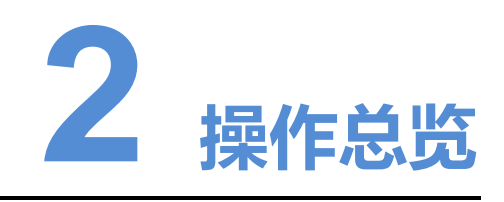

#### <span id="page-4-0"></span>表2-1 操作总览

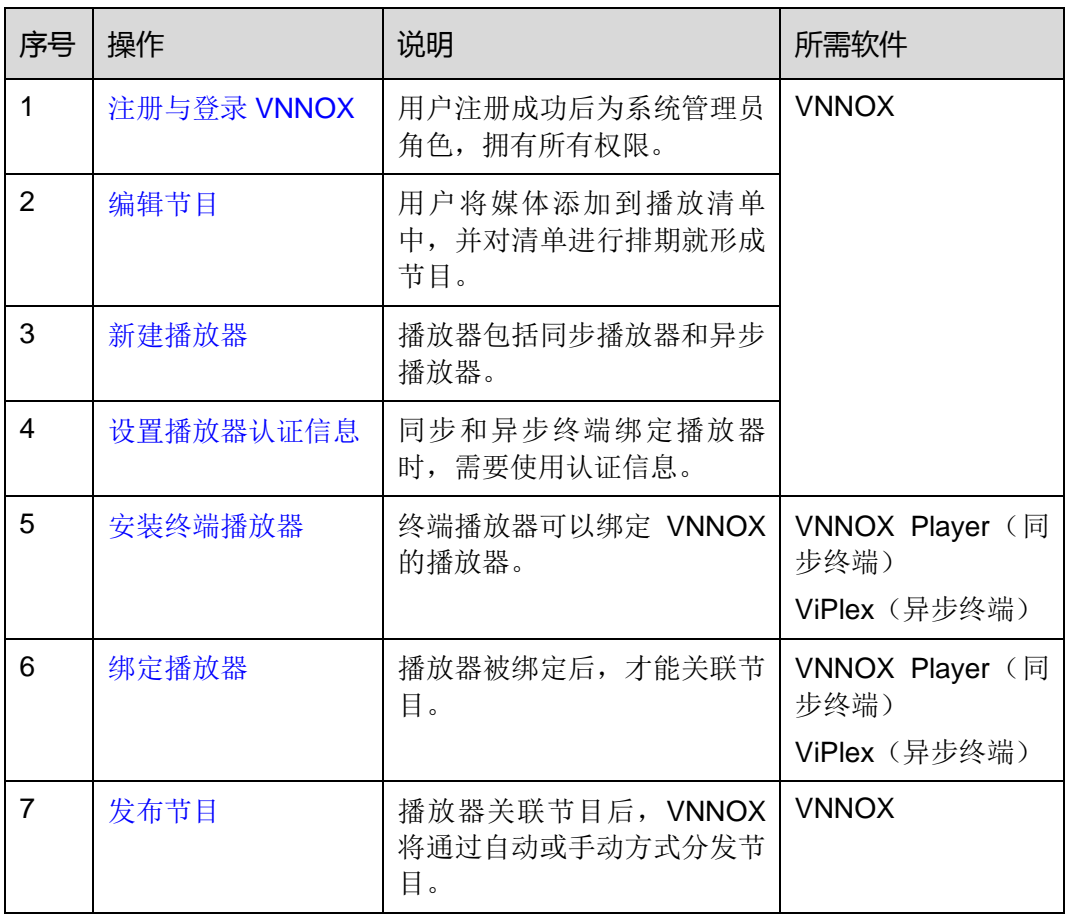

<span id="page-5-0"></span>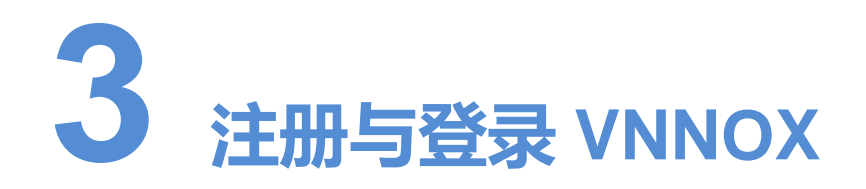

### <span id="page-5-1"></span>3.1 注册 VNNOX

- 步骤 1 访问 http://www.vnnox.com, 单击界面右上方的"注册"。
- 步骤 2 选择服务器节点,单击"确定"。
- 步骤 3 输入注册 VNNOX 所需的信息。

系统默认显示通过邮箱注册 VNNOX 的界面。单击"通过手机注册",可以切换到通过 手机注册 VNNOX 的界面。

步骤 4 单击"注册"。

系统提示注册成功,并自动跳转到登录界面。

注册成功后,用户默认是系统管理员角色,拥有所有权限;用户所属工作组默认为系统 工作组,可以管理所有资源。此默认角色和工作组都不能修改。同时, VNNOX 自动分 配 5 个免费 License 给用户。免费 License 的有效期为 1 个月。 http://www.vnnox.com,单击界面右上方的"注册"。<br>服务器节点,单击"确定"。<br>注册 VNNOX 所需的信息。<br><br>默认显示通过邮箱注册 VNNOX 的界面。单击"通过手机注册<br>注册 VNNOX 的界面。<br>"注册"。<br>提示注册成功,并自动跳转到登录界面。<br>提示注册成功,并自动跳转到登录界面。<br>最示注册成功,并自动跳转到登录界面。<br>据,可以管理所有资源。此默认角色和工作组都不能修改。「<br>个免费 License 给用户。免费

### <span id="page-5-2"></span>3.2 登录 VNNOX

- 步骤 1 访问 [http://www.vnnox.com](http://www.vnnox.com/), 单击界面右上方的"登录"。
- 步骤 2 选择服务器节点,单击"确定"。
- 步骤 3 输入帐户名称和密码, 单击"登录"。

登录 VNNOX 成功后, 显示"首页", 如图 [3-1](#page-6-0) 所示。

#### 图3-1 "首页"界面

<span id="page-6-0"></span>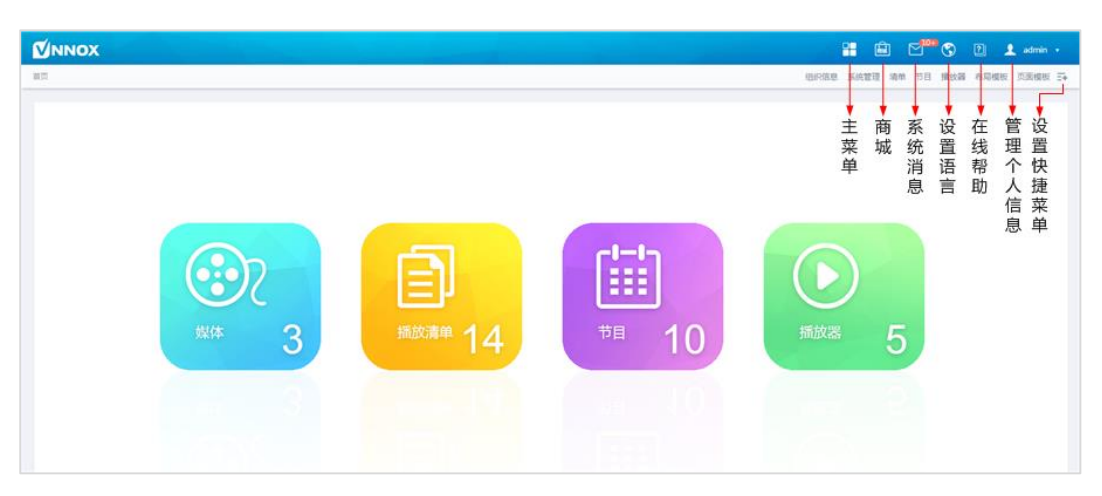

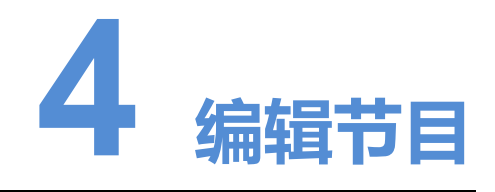

<span id="page-7-0"></span>用户将媒体添加到播放清单中,并对清单进行排期就形成节目。 媒体、清单和节目的关系如图 4-1 所示。

<span id="page-7-3"></span>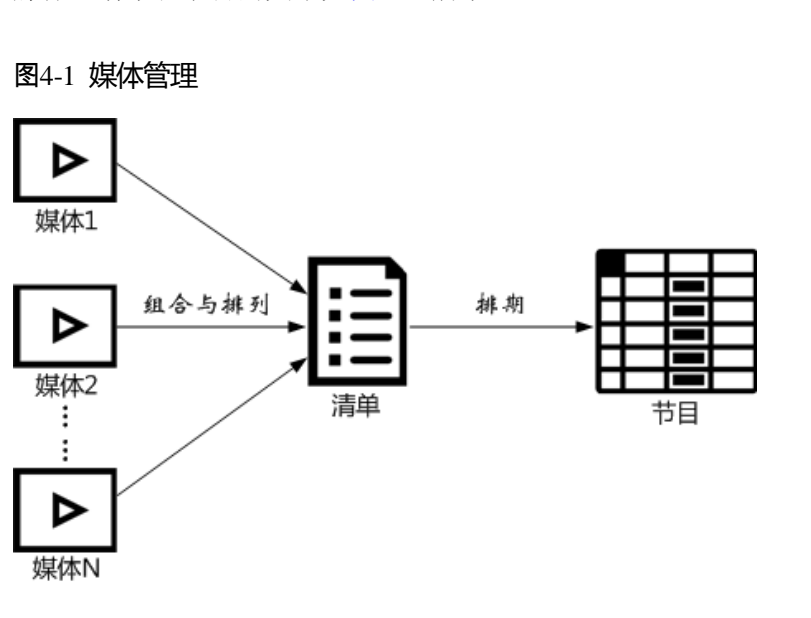

图4-1 媒体管理

### <span id="page-7-1"></span>4.1 添加媒体

### <span id="page-7-4"></span><span id="page-7-2"></span>4.1.1 添加图片、视频和文档

VNNOX 支持的图片、视频和文档的类型如表 [4-1](#page-7-4) 所示。

#### 表4-1 图片、视频和文档类型

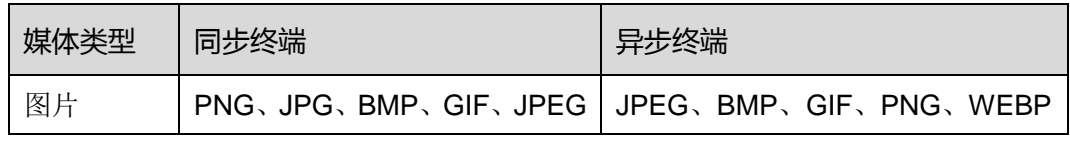

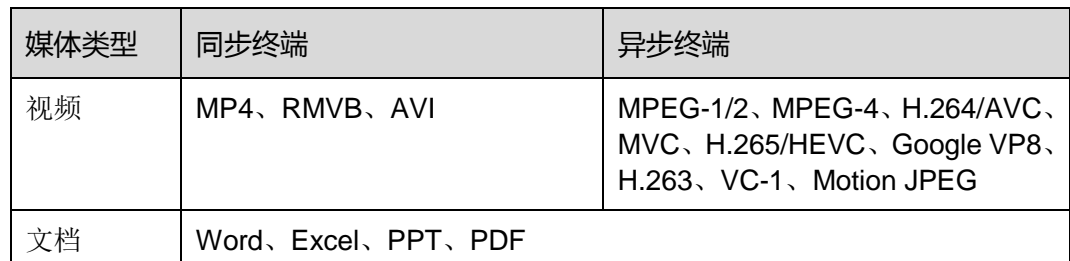

- 步骤 1 在 VNNOX 界面右上角 和弹出菜单中洗择"媒体管理 > 媒体"。
- 步骤 2 单击"添加",从下拉选项中选择"上传文件"。
- 步骤 3 单击"选择文件"。
- 步骤 4 选择待上传的图片、视频和文档,单击"打开"。
- 步骤 5 (可选) 指定媒体所属类别。过滤器可根据类别快速筛选媒体。
- 步骤 6 单击"确定"。界面提示上传成功后, 媒体列表中显示已添加的媒体。
- 步骤 7 单击媒体名称,进入属性中的"基本信息"选项卡。
- 步骤 8 设置图片、视频和文档的有效期。已过有效期的媒体不能播放。当媒体类型为文档时, 还需要设置文档的每页播放时长和特效。 西安诺瓦电子科技有限公司

步骤 9 单击"保存&关闭"。

#### <span id="page-8-0"></span>4.1.2 添加网页

- 步骤 1 在 VNNOX 界面右上角 时的弹出菜单中选择"媒体管理 > 媒体"。
- 步骤 2 单击"添加",从下拉选项中选择"网页"。
- 步骤 3 输入网页名称和地址。
- 步骤 4 (可选)指定媒体所属类别。过滤器可根据类别快速筛选媒体。
- 步骤 5 单击"确定"。系统显示网页属性中的"基本信息"选项卡。
- 步骤 6 设置网页的有效期。已过有效期的媒体不能播放。
- 步骤 7 单击"保存&关闭"。操作成功后, 媒体列表中显示已添加的网页。

#### <span id="page-8-1"></span>4.1.3 添加 RSS

- 步骤 1 在 VNNOX 界面右上角 的弹出菜单中选择"媒体管理 > 媒体"。
- 步骤 2 单击"添加", 从下拉选项中选择"RSS"。
- 步骤 3 输入 RSS 名称和地址。
- 步骤 4 (可选)指定媒体所属类别。过滤器可根据类别筛选媒体。

步骤 5 单击"确定"。系统显示 RSS 属性中的"基本信息"选项卡。

步骤 6 设置 RSS 的有效期和刷新周期。已过有效期的媒体不能播放。RSS 按照刷新周期自动 刷新订阅的内容。

步骤 7 单击"保存&关闭"。操作成功后, 媒体列表中显示已添加的 RSS。

#### <span id="page-9-0"></span>4.1.4 添加页面

页面中包含一个或多个媒体和组件。页面中的媒体受页面属性约束,自身属性不生效。

- 步骤 1 在 VNNOX 界面右上角 可的弹出菜单中选择"媒体管理 > 媒体"。
- 步骤 2 单击"添加",从下拉选项中选择"页面"。
- 步骤 3 设置页面名称和所属类别,单击"下一步"。
- <span id="page-9-1"></span>步骤 4 选择页面模板,单击"确定"。系统显示页面媒体的"编辑"界面,如图 [4-2](#page-9-1) 所示。"编 辑"界面的说明如表 [4-2](#page-9-2) 所示。

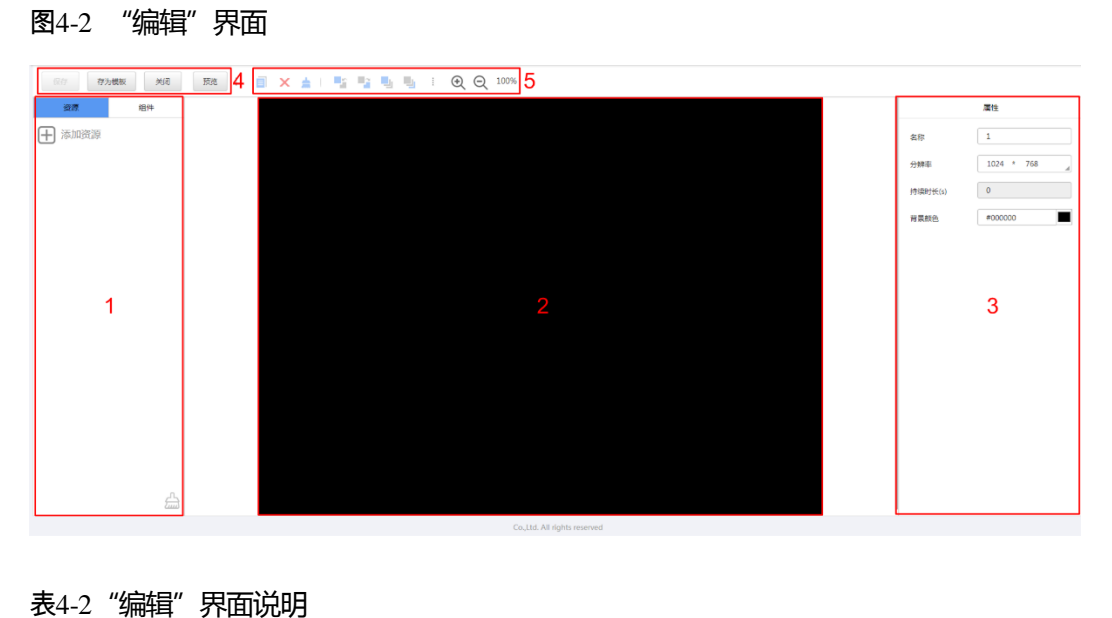

图4-2 "编辑"界面

#### <span id="page-9-2"></span>表4-2"编辑"界面说明

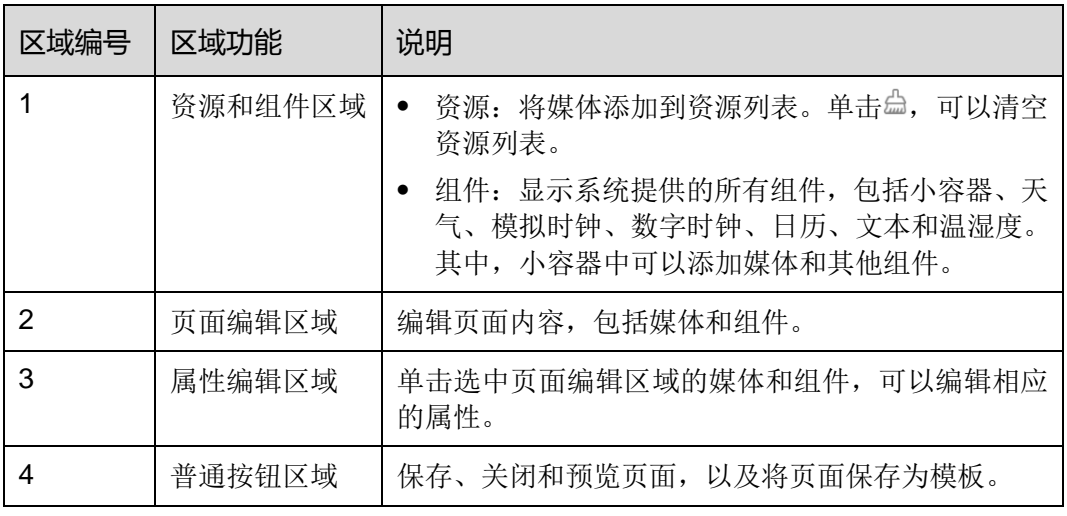

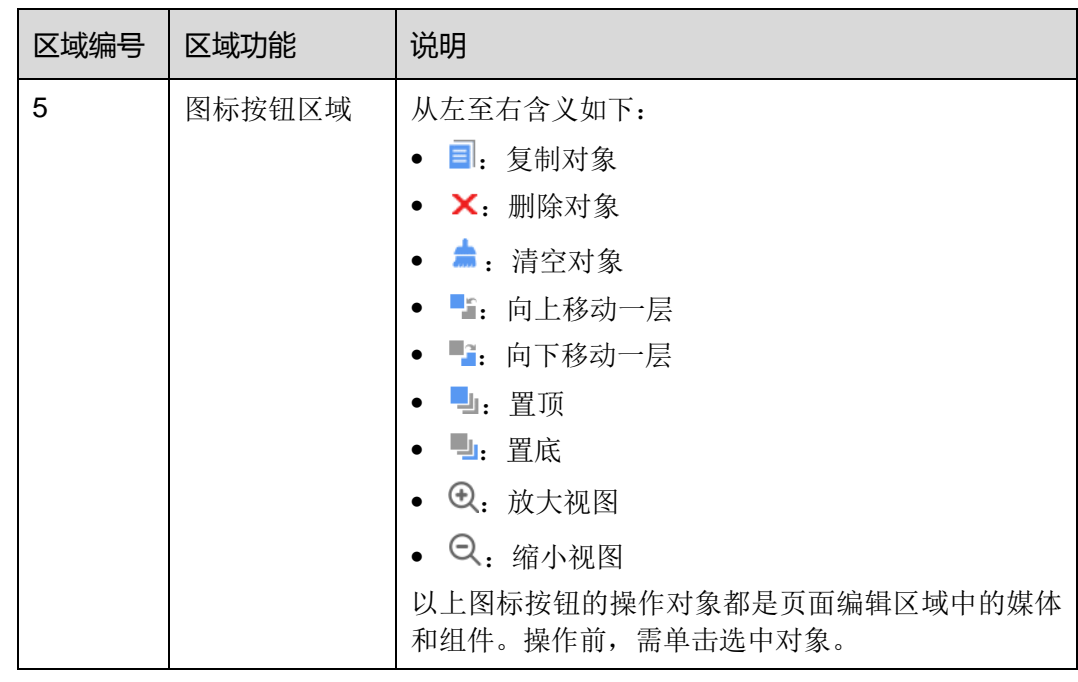

- 步骤 5 (可选) 在左侧的"资源"选项卡中,单击"添加资源"。在弹出对话框中,勾选一个 或多个媒体,单击"确定"。 ————————————————————————————————和组件。操作前,需单击选中对<br>。) 在左侧的"资源"选项卡中,单击"添加资源"。在弹出<br>个媒体,单击"确定"。<br>面左侧的媒体或组件拖放到页面编辑区域。<br>选中一个媒体或组件,编辑属性和调整布局。<br><br>中所有内容的属性和布局编辑完成后,单击"保存"。<br><br>"关闭"。操作成功后,媒体列表中显示已添加的页面。<br>"关闭"。操作成功后,媒体列表中显示已添加的页面。
- 步骤 6 将界面左侧的媒体或组件拖放到页面编辑区域。
- 步骤 7 单击选中一个媒体或组件, 编辑属性和调整布局。
- 步骤 8 页面中所有内容的属性和布局编辑完成后,单击"保存"。
- 步骤 9 (可选)单击"存为模板",将页面保存为页面模板。
- 步骤 10 单击"关闭"。操作成功后,媒体列表中显示已添加的页面。

### <span id="page-10-1"></span><span id="page-10-0"></span>4.1.5 添加流媒体

VNNOX 支持的流媒体的格式如表 4-3 所示。

表4-3 流媒体格式

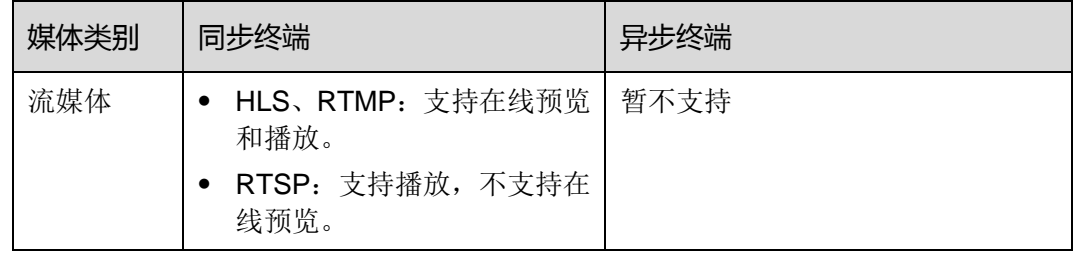

- 步骤 1 在 VNNOX 界面右上角 可的弹出菜单中选择"媒体管理 > 媒体"。
- 步骤 2 单击"添加",从下拉选项中选择"流媒体"。
- 步骤 3 输入流媒体名称和地址。
- 步骤 4 (可选) 指定媒体所属类别。过滤器可根据类别快速筛选媒体。

步骤 5 单击"确定"。系统显示流媒体属性中的"基本信息"选项卡。

步骤 6 设置流媒体的有效期。已过有效期的媒体不能播放。

步骤 7 单击"保存&关闭"。操作成功后, 媒体列表中显示已添加的流媒体。

### <span id="page-11-0"></span>4.2 新建清单

- 步骤 1 在 VNNOX 界面右上角 的弹出菜单中选择"媒体管理 > 清单"。
- 步骤 2 单击"新建"。
- 步骤 3 输入播放清单名称。
- 步骤 4 (可选) 指定清单所属类别。过滤器可根据类别筛选清单。
- 步骤 5 单击"确定"。系统显示清单属性界面的"媒体项"选项卡。
- 步骤 6 选择"基本信息"选项卡,设置以下参数。
	- 默认图像持续时间:指定图片的默认播放时长。在"媒体项"选项卡中添加图片时, 其播放时长为此参数的值。
	- 默认网页/RSS 持续时间: 指定网页和 RSS 的默认播放时长。在"媒体项"选项卡 中添加网页和 RSS 时, 其播放时长为此参数的值。
	- 默认流媒体持续时间:指定流媒体的默认播放时长。在"媒体项"选项卡中添加流 媒体时,其播放时长为此参数的值。
	- 入场特效:指定静态图片的默认入场特效。
- 入场特效持续时间:指定静态图片入场特效的默认持续时间。如果静态图片的持续 时间为 30 秒, 入场特效指定为 10 秒, 则播放 10 秒入场特效后, 静态图片播放 20 秒。 "基本信息"选项卡,设置以下参数。<br>默认图像持续时间: 指定图片的默认播放时长。在"媒体项"选<br>其播放时长为此参数的值。<br>其播放时长为此参数的值。<br>那认网页/RSS 持续时间: 指定网页和 RSS 的默认播放时长。<br>神添加网页和 RSS 时,其播放时长为此参数的值。<br><br>默认流媒体持续时间: 指定流媒体的默认播放时长。在"媒体<br>媒体时,其播放时长为此参数的值。<br>入场特效持续时间: 指定静态图片入场特效。<br>入场特效持续时间: 指定静态图片入场
- 步骤 7 选择"工作组"选项卡,执行以下操作。
	- 系统管理员: 设置清单所属的工作组。
	- 其他用户:查看清单所属的工作组。
- 步骤 8 选择"媒体项"选项卡,添加媒体或子清单。
	- 单击"添加媒体",勾选一个或多个媒体,单击"确定"。
	- 单击"添加子清单",勾选一个或多个子清单,单击"确定"。
- 步骤 9 勾选一个媒体,单击"属性",或者勾选多个媒体,单击"批量修改"。设置持续时间 和播放计划,单击"确定"。如果清单中未添加媒体,则跳过此步骤。
	- 项目持续时间:指定图片、网页、RSS 和流媒体的持续时间。对于视频、页面和 文档,此参数不能修改。
	- 有效范围:此参数设置为"是"时,可以指定媒体项的有效期。该有效期只在当前 清单中有效。
	- 时间计划表:指定媒体项的播放计划,只在当前清单中有效。

步骤 10 单击"保存&关闭"。

### <span id="page-12-0"></span>4.3 新建节目

步骤 1 在 VNNOX 界面右上角H的弹出菜单中选择"媒体管理 > 节目"。

- 步骤 2 单击"新建"。
- 步骤 3 设置节目名称和所属类别,单击"下一步"。
- <span id="page-12-1"></span>步骤 4 选择布局模板,单击"确定"。系统显示布局模板属性中的"节目设置"选项卡及"周" 时间表。以节目只有一个布局区域为例,则界面如图 [4-3](#page-12-1) 所示,界面说明如表 [4-4](#page-12-2) 所示。 如果节目包含多个布局区域,需分别对每个区域进行排期。

#### 图4-3 "节目设置"选项卡

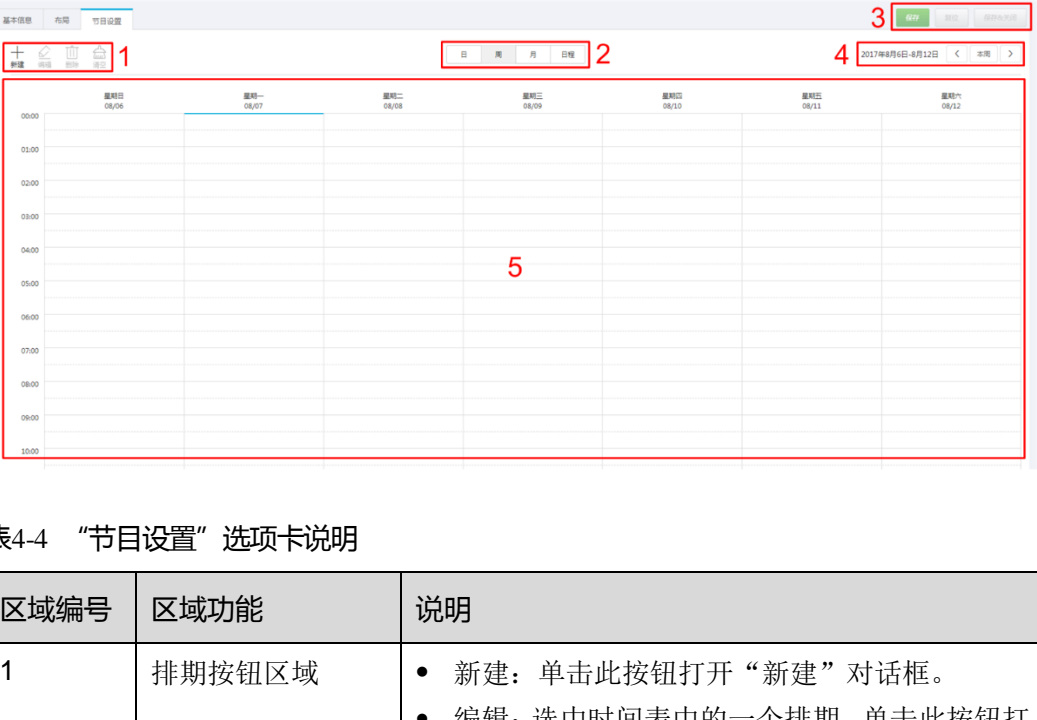

#### <span id="page-12-2"></span>表4-4 "节目设置"选项卡说明

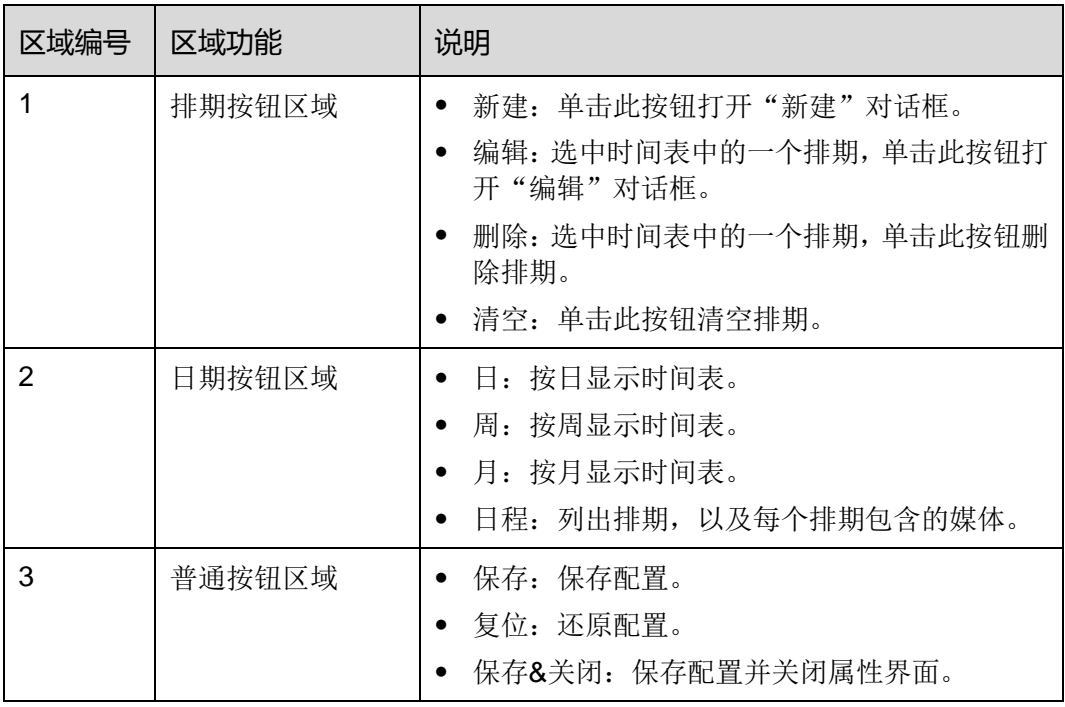

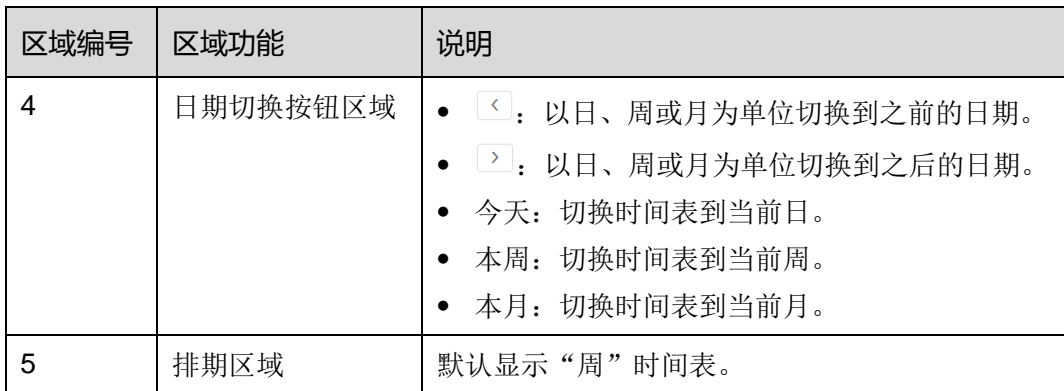

步骤 5 单击"日"、"周"或"月"进入相应的时间表,执行以下任意一种操作,新建排期。

- 单击"新建"。
- 单击时间表选中一个单元格,并单击十。"日"和"周"时间表中的每个单元格为 一个小时。"月"时间表中的每个单元格为一天。
- 步骤 6 在"新建"对话框的"播放清单"选项卡中,选择一个播放清单。
- 步骤 7 选择"播放计划"选项卡,设置播放时间段和日期,或者播放时间段和周期。
	- 当参数"重复"设置为"不重复"时,如果指定的日期为当日及后 7 天, 则节目可 以按计划正常播放;如果指定的日期为其他天,则节目不播放。
- 当参数"重复"设置为"每天"、"每周"、"每月"或"每年"时,节目按指定的周 期进行重复播放。 新建"对话框的"播放清单"选项卡中,选择一个播放清单。"播放计划"选项卡,设置播放时间段和日期,或者播放时间要数"重复"设置为"不重复"时,如果指定的日期为当日多数"重复"设置为"不重复"时,如果指定的日期为当日不断的发行划正常播放;如果指定的日期为其他天,则节目不播放过程并划、如果指定的日期为其他天,则节目不播放的时间学习、做到了一个每天"、"每周"、"每月"或"每年"、"选项"选项卡,设置排期在界面中的显示颜色。(1)<br>明进行重复播放

步骤 8 选择"选项"选项卡,设置排期在界面中的显示颜色。

步骤 9 配置完成后, 单击"确定"。排期以图形方式显示在时间表中。

对于"日"和"周"时间表,如果多个排期的时间段有重合,则并排显示在时间列中, 图 4-4 以"周"时间表中的三个排期进行举例。VNNOX 支持对这些排期进行以下操作:

- 拖动排期的上下边沿修改时间段。
- 拖动排期到其所属日期的任意位置修改时间段。
- 拖动排期修改其在重合时间段的播放优先级。排期位置从左到右,相应的优先级从 高到低。在重合时间段,只有优先级最高的排期才能被播放。例如图 [4-4](#page-14-0) 中三个清 单的播放顺序为:清单 3 > 清单 2 > 清单 3。清单 2 播放完后,清单 3 将从头开始 播放。清单 1 不播放。
- 双击排期打开"编辑"对话框。

#### 图4-4 时间段有重合

<span id="page-14-0"></span>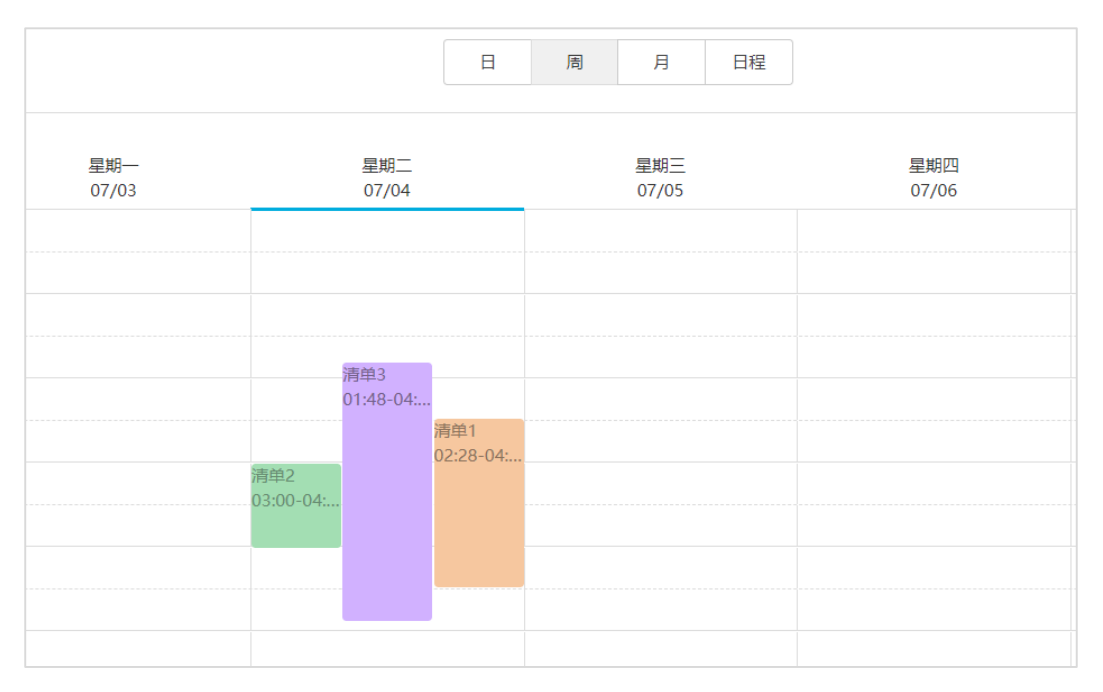

如果拖动图 4-4 中的三个排期使时间段无重合,则显示如图 4-5 所示。

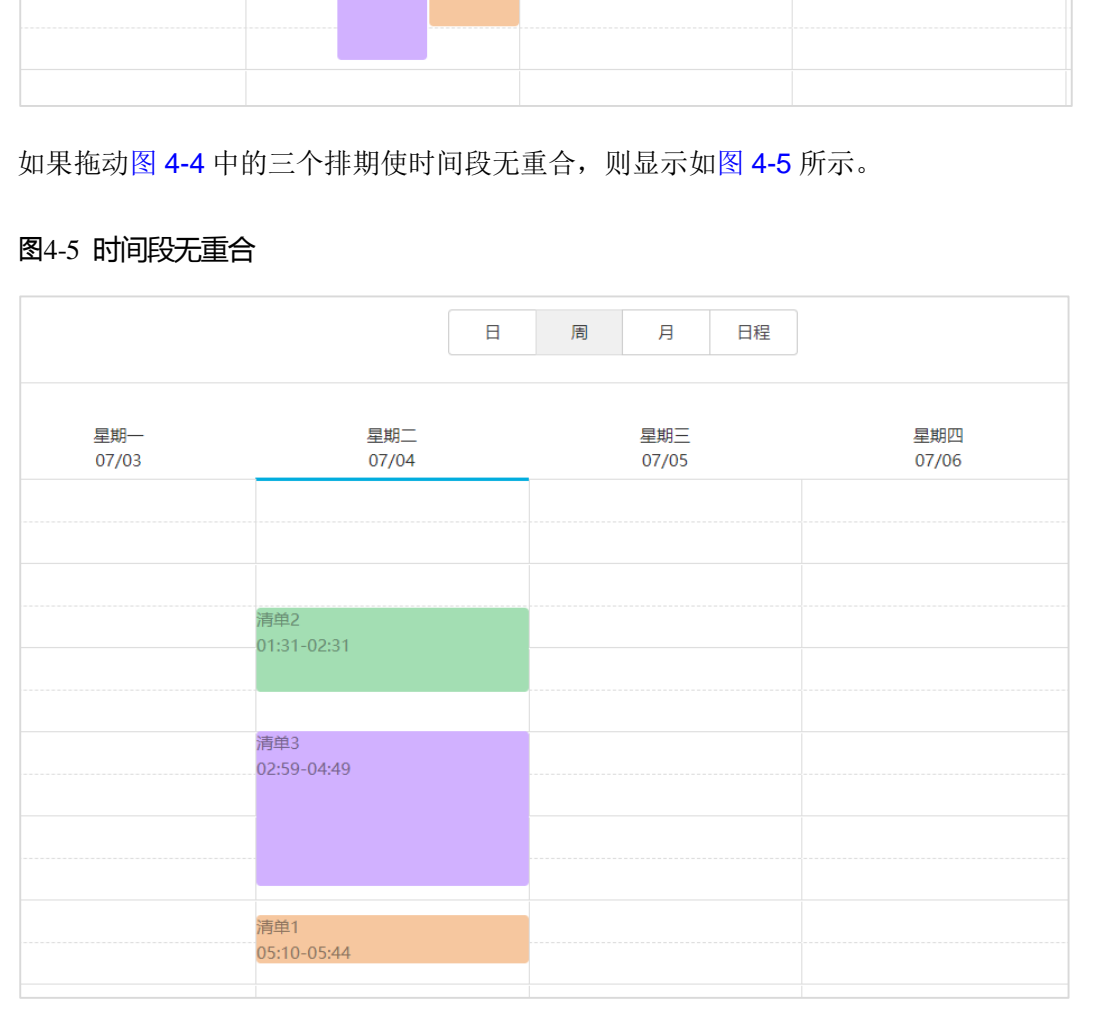

#### <span id="page-14-1"></span>图4-5 时间段无重合

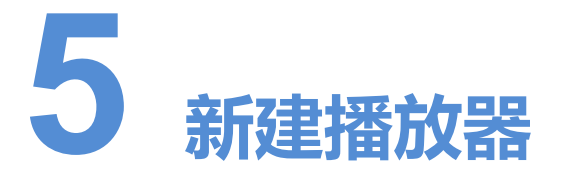

#### <span id="page-15-0"></span>相关信息

播放器是 VNNOX 与同步、异步终端之间的信息传输工具。

播放器类型包括以下两种:

- 同步播放器: 提供给同步终端使用, 在 VNNOX Player 上绑定。
- 异步播放器: 提供给异步终端使用, 在 ViPlex 上绑定。

#### 操作步骤

- 步骤 1 在 VNNOX 界面右上角 的弹出菜单中选择"播放器管理 > 播放器"。
- 步骤 2 单击"新建"。
- 步骤 3 选择同步播放器或异步播放器,单击"下一步"。
- 步骤 4 输入播放器名称,关联一个 License, 设置节目分发类型和播放器所属类别, 单击"确 定"。系统显示播放器属性中的"基本信息"选项卡。 器是 VNNOX 与同步、异步终端之间的信息传输工具。<br><br>器类型包括以下两种:<br>同步播放器:提供给同步终端使用,在 VNNOX Player 上绑;<br>异步播放器:提供给异步终端使用,在 ViPlex 上绑定。<br><br><br>MOX 界面右上角<mark>上</mark>的弹出菜单中选择"播放器管理 > 播放<br>"新建"。<br>同步播放器或异步播放器,单击"下一步"。<br>播放器名称,关联一个 License,设置节目分发类型和播放器<br>。系统显示播放器属性中的"基本信息"选项卡。

"关联许可证"的下拉选项中显示当前可用的 License,不显示已关联其他播放器或已过 期的 License。关联成功后,播放器列表的"播放器许可证"中显示 License 编号和有 效期。

节目分发类型的取值含义如下:

- 手动:播放器关联节目或节目被修改后,用户需单击播放器列表界面中的"更新节 目"进行手动分发。
- 自动: 播放器关联节目或节目被修改后, 用户无需操作, VNNOX 将自动分发节目。

<span id="page-16-0"></span>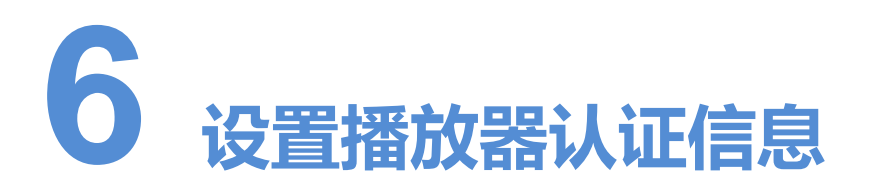

#### 相关信息

用户注册成功后,VNNOX 自动生成如下默认的认证信息:

- 认证用户名: 用户名 player
- 认证密码: 123456

同步和异步终端绑定播放器时,需要使用认证信息。为防止终端非法接入 VNNOX,建 议修改默认的认证信息。 用户注册成功后,VNNOX 自动生成如下默认的认证信息:<br>• 认证密码: 123456<br>• 认证密码: 123456<br>同步和异步终端绑定播放器时,需要使用认证信息。为防止终端非法接入 VNNOX,建<br>议修改默认的认证信息。<br><br><br>**步骤** 1 在 VNNOX 界面右上角<mark>上</mark>的弹出菜单中选择"组织管理 > 系统管理"。<br>步骤 1 在 VNNOX 界面右上角<mark>上</mark>的弹出菜单中选择"组织管理 > 系统管理"。<br>步骤 1 记录"播放器认证"选项卡

- 步骤 1 在 VNNOX 界面右上角H的弹出菜单中选择"组织管理 > 系统管理"。
- 步骤 2 选择"播放器认证"选项卡。
- 步骤 3 设置认证用户名和密码,单击"保存"。
- 

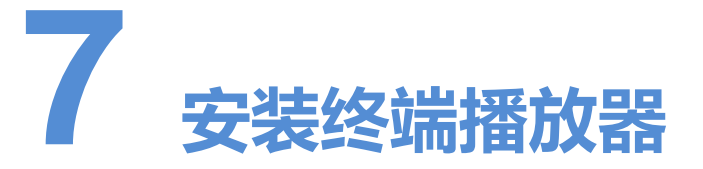

<span id="page-17-0"></span>终端播放器可以绑定 VNNOX 的播放器,包括 VNNOX Player 和 ViPlex。

ViPlex 包括 ViPlex Handy 和 ViPlex Express。

## <span id="page-17-1"></span>7.1 安装 VNNOX Player(同步终端)

#### 准备

- 访问 www.vnnox.com, 单击"Windows 播放器下载", 下载 VNNOX Player 的安 装程序 "VNNOX Plaver.exe"。 x 包括 ViPlex Handy 和 ViPlex Express。<br>
<br>
のX Player (同步终端)<br>
防问 www.vnnox.com,单击 "Windows 播放器下载",下载<br><br><br>嬢程序 "VNNOX Player.exe"。<br><br>确保已安装.NET Framework V4.0 或以上版本。<br><br><br>安装程序 "VNNOX Player exe"
- 确保已关闭杀毒软件。
- 确保已安装.NET Framework V4.0 或以上版本。

- 步骤 1 双击安装程序 "VNNOX Player.exe"。
- 步骤 2 选择语言,单击"确定"。
- 步骤 3 在安装向导中,单击"下一步"。
- 步骤 4 选择安装路径,单击"下一步"。
- 步骤 5 选择开始菜单文件夹,单击"下一步"。
- 步骤 6 选择附加任务,单击"下一步"。
- 步骤 7 单击"安装"。
- 步骤 8 等待安装完成后, 勾选或取消勾选"运行 VNNOX Player", 单击"完成"。

## <span id="page-18-0"></span>7.2 安装 ViPlex(异步终端)

### <span id="page-18-1"></span>7.2.1 安装 ViPlex Handy(Android 和 iOS 版)

#### 准备

扫描下面的二维码下载 ViPlex Handy 的安装包。

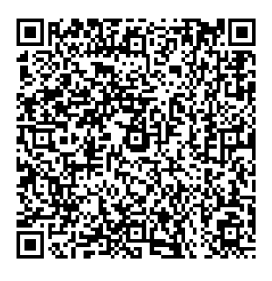

#### 操作步骤

安装 ViPlex Handy 的方式与其他 APP 相同。

### <span id="page-18-2"></span>7.2.2 安装 ViPlex Express(Windows 版)

#### 准备

访问 www.novastar-led.cn, 下载安装程序 "ViPlex Express V1.0.0 Setup.exe"。 ViPlex Handy 的方式与其他 APP 相同。<br><br><br><br><br>www.novastar-led.cn,下载安装程序 "ViPlex Express V1.0<br><br><br>安装程序 "ViPlex Express V1.0.0 Setup.exe"。

- 步骤 1 双击安装程序"ViPlex Express V1.0.0 Setup.exe"。
- 步骤 2 在安装向导中,单击"下一步"。
- 步骤 3 选择安装路径,单击"下一步"。
- 步骤 4 选择开始菜单文件夹,单击"下一步"。
- 步骤 5 选择附加任务,单击"下一步"。
- 步骤 6 单击"安装"。
- 步骤 7 等待安装完成后, 勾选或取消勾选"运行 ViPlex Express", 单击"完成"。

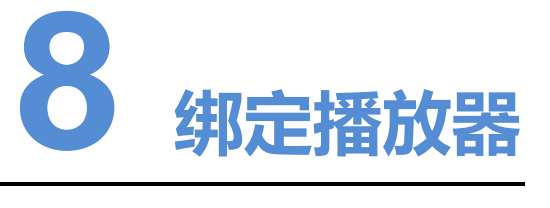

<span id="page-19-0"></span>播放器被绑定后,才能关联节目。1 个终端播放器只能绑定 1 个播放器。

- 同步终端:通过 VNNOX Player 绑定 VNNOX 的同步播放器。
- 异步终端:通过 ViPlex 绑定 VNNOX 的异步播放器。

### <span id="page-19-2"></span><span id="page-19-1"></span>8.1 绑定同步播放器(同步终端)

步骤  $1$  打开 VNNOX Player, 如图  $8-1$  所示。

#### 图8-1 "配置"选项卡

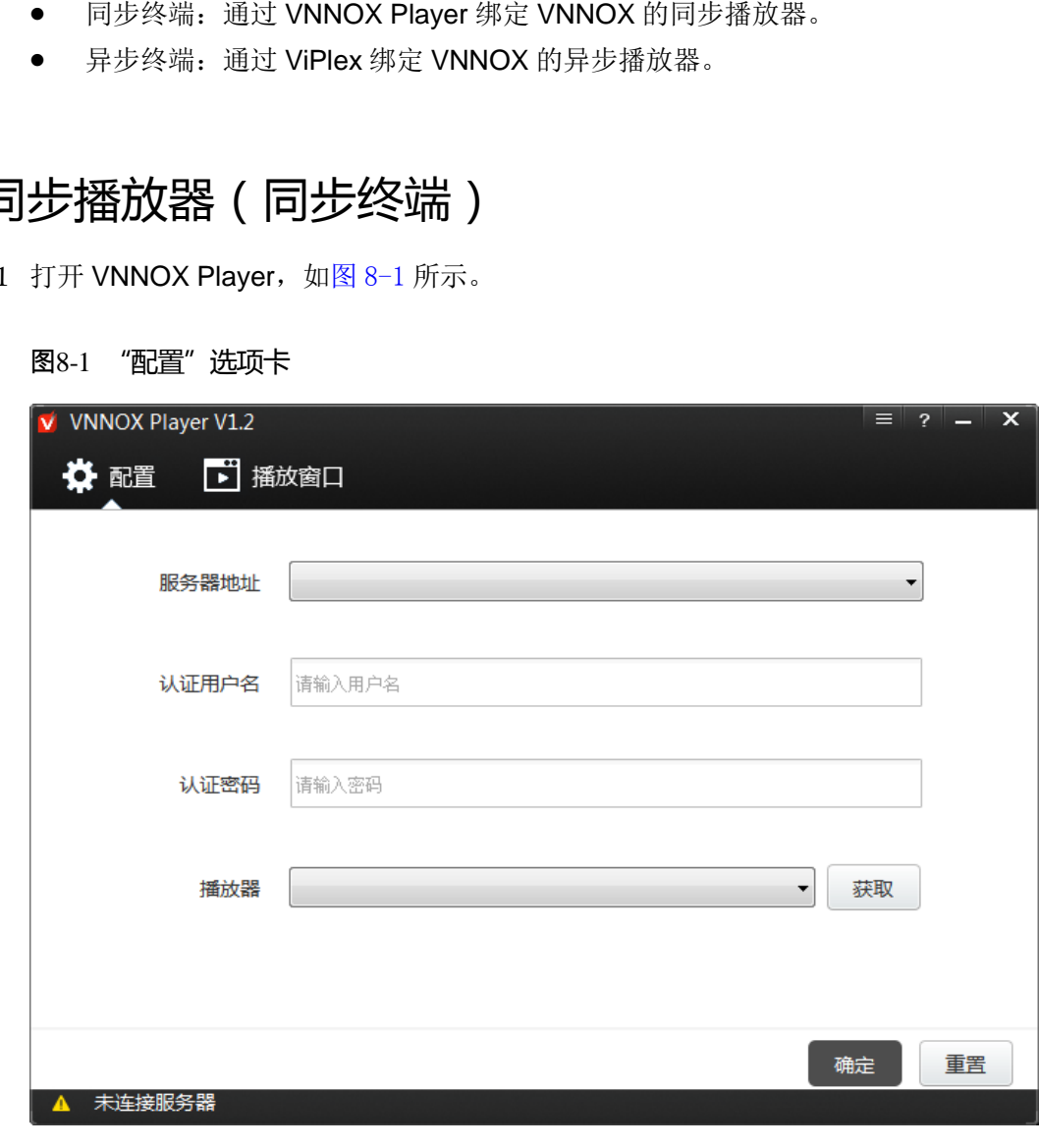

步骤 2 在"配置"选项卡中,单击"服务器地址"右侧的下拉箭头,选择"新建"。

- 步骤 3 在"新建"对话框中,输入服务器名称和地址,单击"确定"。其中, "服务器地址" 必须与在 VNNOX 上查询到的一致。
- 步骤 4 输入认证用户名和密码,值必须与在 VNNOX 上设置的一致。
- 步骤 5 单击"播放器"后的"获取",获取播放器列表。
- 步骤 6 单击"播放器"后的下拉箭头,选择一个播放器,单击"确定"。
- 步骤 7 在弹出的绑定成功提示框中,单击"确定"。

界面左下角显示 ■ 服务器连接成功。

### <span id="page-20-0"></span>8.2 绑定异步播放器(异步终端)

Taurus 为异步终端, 通过 ViPlex 绑定播放器。ViPlex 包括 ViPlex Handy 和 ViPlex Express,都具有绑定异步播放器的功能。

### <span id="page-20-1"></span>8.2.1 通过 ViPlex Handy 绑定(Android 和 iOS 版)

#### 前提条件

- 已获取 Taurus 的 WiFi AP 的 SSID 和密码。SSID 默认为"AP+*SN 后 8 位数字*", 默认密码为"12345678"。 西安诺瓦电子科技有限公司
- 已获取登录 Taurus 的"admin"用户的密码。"admin"用户的默认密码为"123456"。
- Taurus 已连接互联网。

#### 操作步骤

ViPlex Handy 可以连接无数个 Taurus 产品。

- 步骤 1 连接 Taurus 系列产品的 WiFi AP。
- 步骤 2 打开 ViPlex Handy。

系统自动检测 Taurus 系列产品,并刷新"屏体列表"。用户也可以向下滑动"屏体列 表"进行手动刷新。

- :表示 Taurus 在线,可以登录。
- $\left[\begin{array}{ccc} \bullet & \bullet\end{array}\right]$  =  $\bullet$  , 表示 Taurus 离线, 不能登录。
- <del>■ ■</del>:表示已成功登录 Taurus。
- 步骤 3 单击屏体名称后的"连接"。
- 步骤 4 输入用户名和密码,单击"登录"。
- 步骤 5 单击屏体名称, 讲入"屏体管理"界面。
- 步骤 6 选择"远程管理 > 播放机绑定"。

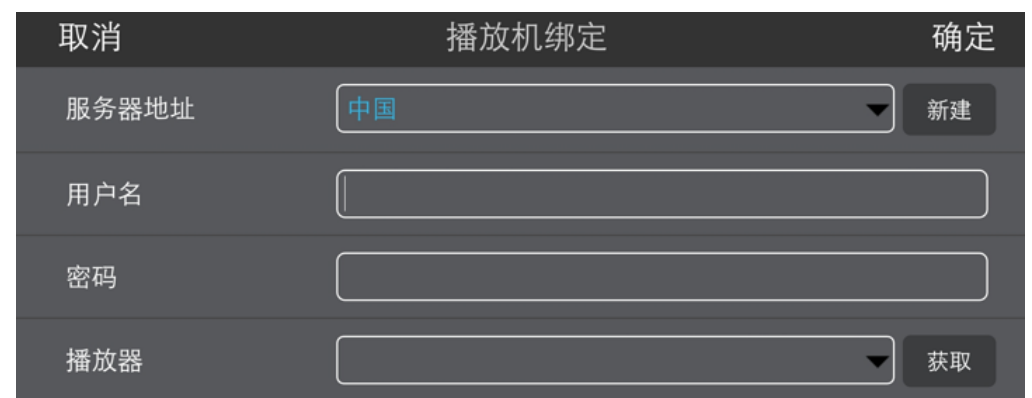

步骤 7 选择 VNNOX 服务器,输入播放器的认证用户名和认证密码。认证信息必须与在 VNNOX 上设置的一致。

- 步骤 8 单击"获取",并从"播放器"的下拉选项中选择一个异步播放器。
- 步骤 9 设置完成后,单击"确定"。界面提示操作成功信息。

### <span id="page-21-0"></span>8.2.2 通过 ViPlex Express 绑定(Windows 版)

#### 前提条件

- 已获取 Taurus 的 WiFi AP 的 SSID 和密码。SSID 默认为 "AP+*SN 后 8 位数字*", 默认密码为"12345678"。 元成后,事击"确定"。乔闻提示操作成功信息。<br>BX Express 绑定(Windows 版)<br><br>巴获取 Taurus 的 WiFi AP 的 SSID 和密码。SSID 默认为 "A<br>默认密码为 "12345678"。<br><br>E获取登录 Taurus 的"admin" 用户的密码。"admin" 用户的<br>Taurus 已连接互联网。<br>\*<br>x Express 可以连接无数个 Taurus 产品。
- 已获取登录 Taurus 的"admin"用户的密码。"admin"用户的默认密码为"123456"。
- Taurus 已连接互联网。

#### 操作步骤

ViPlex Express 可以连接无数个 Taurus 产品。

- 步骤 1 连接 Taurus 系列产品的 WiFi AP。
- 步骤 2 打开 ViPlex Express。
- 步骤 3 单击"刷新"。
	- Li<sup>es</sup>: 表示 Taurus 在线, 可以登录。
	- ■ ■ <sub>■</sub> <sub>■</sub> 表示 Taurus 离线,不能登录。
	- ■ <sub>譬:</sub>表示已成功登录 Taurus。

ViPlex Express 搜索到 Taurus 后,会使用默认帐户或上次成功登录的帐户尝试自动登 录一次。

步骤 4 自动登录 Taurus 是否成功。

- 是, 显示 ●, 执[行步骤](#page-22-0) 7。
- 否, 显示 →, 执[行步骤](#page-22-1) 5。
- <span id="page-22-1"></span>步骤 5 单击屏体信息后的"连接"。
- 步骤 6 输入用户名和密码,单击"确定"。
- <span id="page-22-0"></span>步骤 7 选择"终端控制"。
- 步骤 8 单击"服务器配置"。
- 步骤 9 在终端列表中选中目标终端。

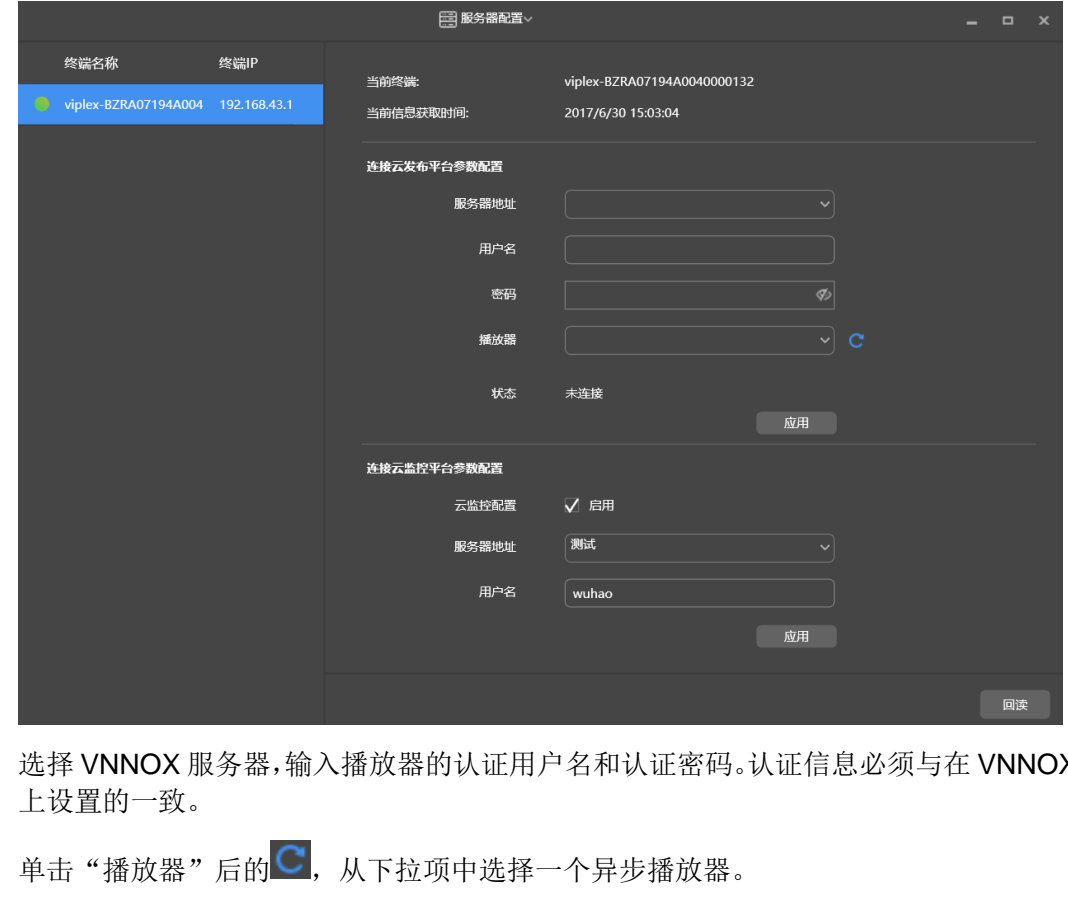

- 步骤 10 选择 VNNOX 服务器,输入播放器的认证用户名和认证密码。认证信息必须与在 VNNOX 上设置的一致。
- 步骤 11 单击"播放器"后的C, 从下拉项中选择一个异步播放器。
- 步骤 12 单击"应用"。界面提示绑定成功。
- 步骤 13 单击"回读"。"状态"显示为"已连接"。

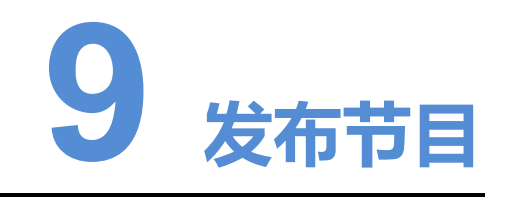

#### <span id="page-23-0"></span>相关信息

播放器关联节目后,VNNOX 将通过自动或手动方式分发节目。终端播放器下载完节目 后,按照播放计划进行播放。 器关联节目后,VNNOX 将通过自动或手动方式分发节目。终<br>按照播放计划进行播放。<br>http://www.vnnox.com,单击界面右上方的"登录"。<br><br><br>影务器节点,单击"登录"。<br><br>MNOX 界面右上角<mark>上</mark>的弹出菜单中选择"播放器管理 > 播放<br>播放器属性界面。<br>单个播放器:勾选播放器并单击"属性",或者单击播放器名<br>多个播放器:勾选播放器并单击"属性",或者单击播放器名

- 步骤 1 访问 http://www.vnnox.com, 单击界面右上方的"登录"。
- 步骤 2 选择服务器节点,单击"确定"。
- 步骤 3 输入帐户名称和密码,单击"登录"。
- 步骤 4 在 VNNOX 界面右上角 印的弹出菜单中选择"播放器管理 > 播放器"。
- 步骤 5 进入播放器属性界面。
	- 单个播放器:勾选播放器并单击"属性",或者单击播放器名称。
	- 多个播放器:勾选播放器并单击"批量编辑"。
- 步骤 6 从参数"关联节目"的下拉项中选择一个节目。
- 步骤 7 节目分发类型是否为"手动"。
	- 是,单击"保存&关闭"返回播放器列表界面。勾选目标播放器,单击"更新节目"。
	- 否,单击"保存&关闭"。